Estimated time 0:50

## WebSphere Virtual Enterprise:  **Application edition management**

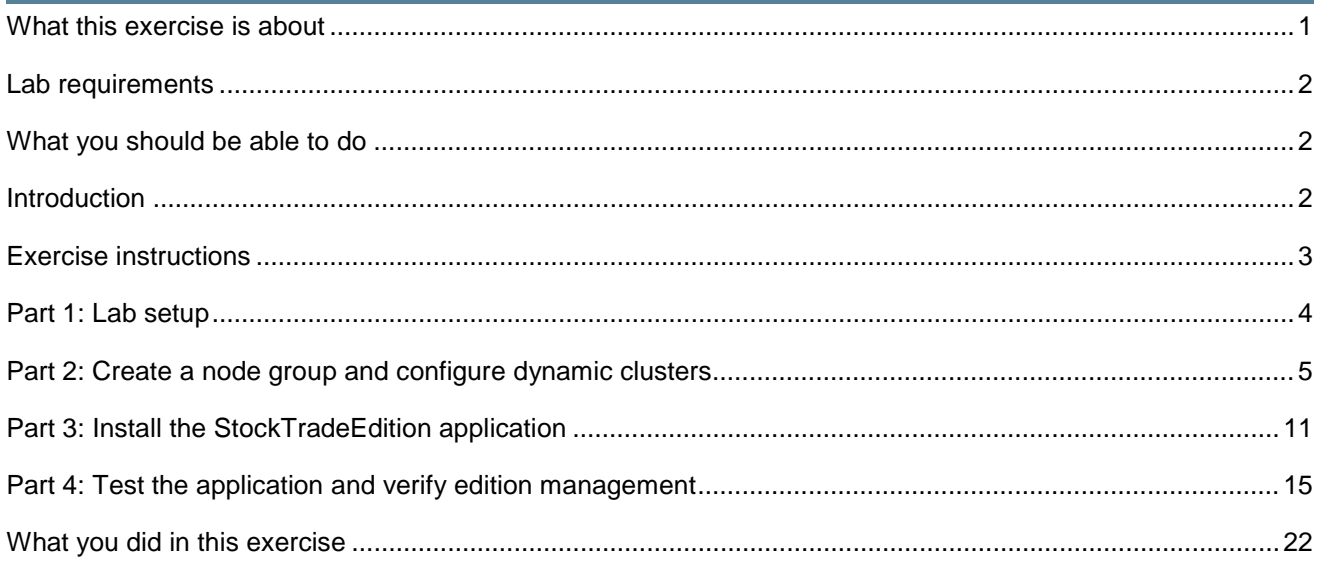

## **What this exercise is about**

 The objective of this lab is to provide you with an understanding of how to manage multiple editions and how to deploy multiple editions across and Extended Deployment cell.

## **Lab requirements**

 This lab assumes that the following setup is complete before starting the lab. If you do not have this environment set up, first complete the installation lab exercise, and then run the scripts specified in Part 1 of the dynamic application placement lab exercise.

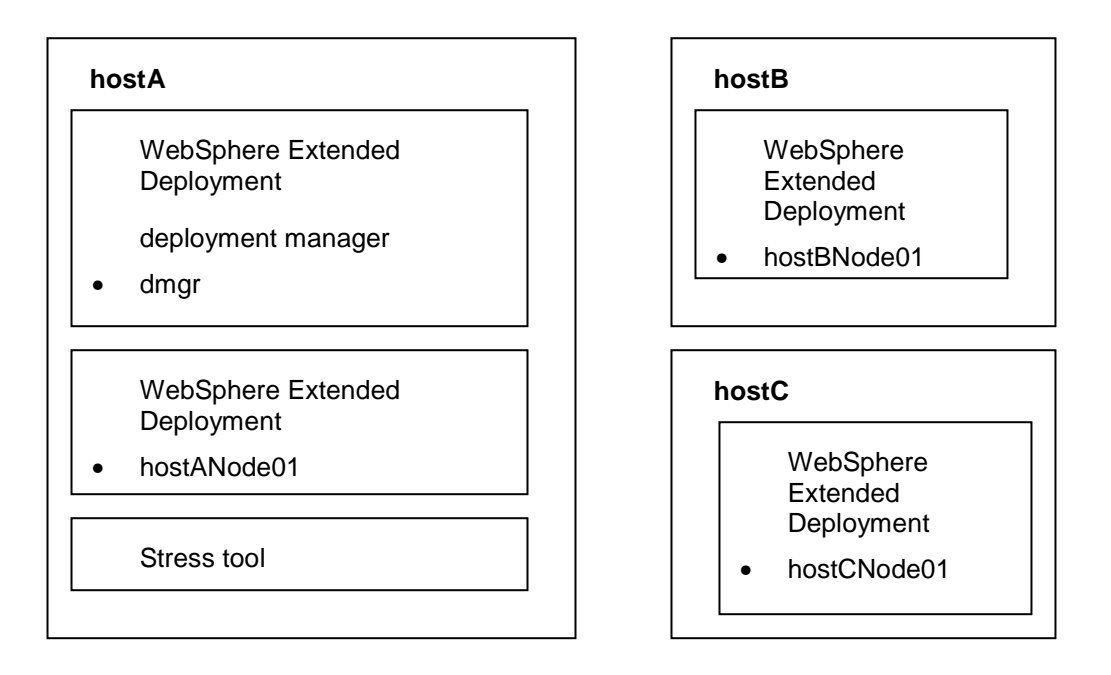

- The lab requires three machines: hostA, hostB, and hostC
- • Deployment Manager, On-Demand Router Node, ODR and the stress tool are installed on hostA
- $\bullet$ HostB and HostC each contain a managed node that has been federated into HostA's cell.

## **What you should be able to do**

At the end of this lab you should be able to:

- Configure WebSphere Extended Deployment to install and manage multiple application editions using the edition control center in the administrative console.
- Test deployed editions using a stress tool and verify that the application was continuously available.

## **Introduction**

 Application edition management is a feature of WebSphere Extended Deployment that allows you to update an application with a newer version, or edition, without interruption of service. You can have different editions deployed to different servers in a cluster in order to accomplish staged deployments of application updates.

 In this lab, you will configure your systems in a fashion similar to that of the dynamic application placement lab. You will use the topology graphs to observe how the server load changes when different editions are deployed.

## **Exercise instructions**

- Part 1: Lab setup
- Part 2: Create node group and configure dynamic clusters
- Part 3: Install applications and create operational policies
- Part 4: Test the application and verify operation of edition management

### **Part 1: Lab setup**

- $\overline{1}$ . On-Demand Router. If they are not already started, start the Deployment Manager, the hostANode01 node agent and the
	- \_\_ a. On **hostA**, open a command prompt (cmd.exe).
	- \_\_ b. Change directories to **C:\WebSphere\AppServer\profiles\dmgr\bin.**
	- \_\_ c. Enter the following command to start the deployment manager: **startManager**

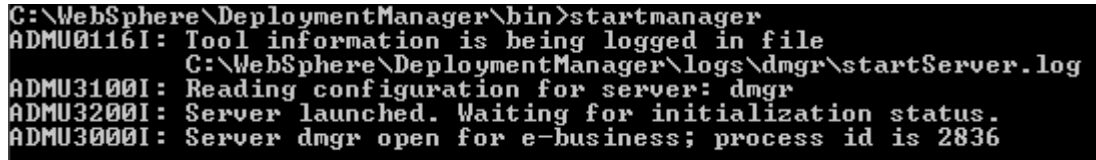

- \_\_ d. Once the Deployment Manager has started, change directories to **C:\WebSphere\AppServer\profiles\hostANode01\bin.**
- \_\_ e. Enter the following command to start the node agent on hostANode: **startNode**

...<br>1DMU0128I: Starting tool with the hostANode01 profile<br>1DMU3100I: Reading configuration for server: nodeagent<br>1DMU3000I: Server nodeagent open for e-business; process id is 2108<br>1DMU3000I: Server nodeagent open for e-bu

- \_\_ f. Once the node agent has started, enter the following command to start the On Demand Router (proxy server) on hostANode01: startServer odr
- **2.** If it is not already running, start the Node Agent on hostB.
	- \_\_ a. On **hostB**, open a command prompt.
	- \_\_ b. Change directories to C**:\WebSphere\AppServer\profiles\hostbnode1.**
	- \_\_ c. Enter the following command to start the node agent: **startNode.**
- \_\_\_\_ 3. If it is not already running, start the Node Agent on hostC.
	- \_\_ a. On **hostC**, open a command prompt.
	- \_\_ b. Change directories to C**:\WebSphere\AppServer\profiles\hostcnode1.**
	- \_\_ c. Enter the following command to start the node agent: **startNode.**

## **Part 2: Create a node group and configure dynamic clusters**

- **1.** Open the administrative console.
	- \_\_ a. On **hostA**, open a Web browser.
	- \_\_ b. Enter the URL: **http://localhost:9060/ibm/console.**
	- \_\_ c. Enter a userID of your choice, for example, **wsdemo** and click **Log In.**
- **2.** Create a node group.
	- \_\_ a. In the administrative console, expand **System Administration.**
	- \_\_ b. Click **Node Groups.**
	- \_\_ c. Click **New.**
	- \_\_ d. Enter a name of **StockNodeGroup.**

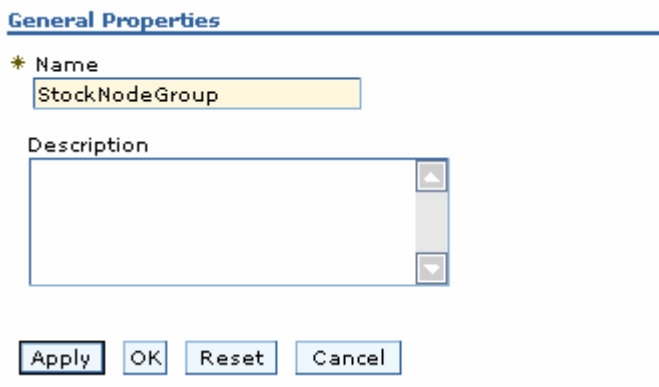

\_\_ e. Click **OK.** 

\_\_ f. The new node group should now appear in your list of node groups.

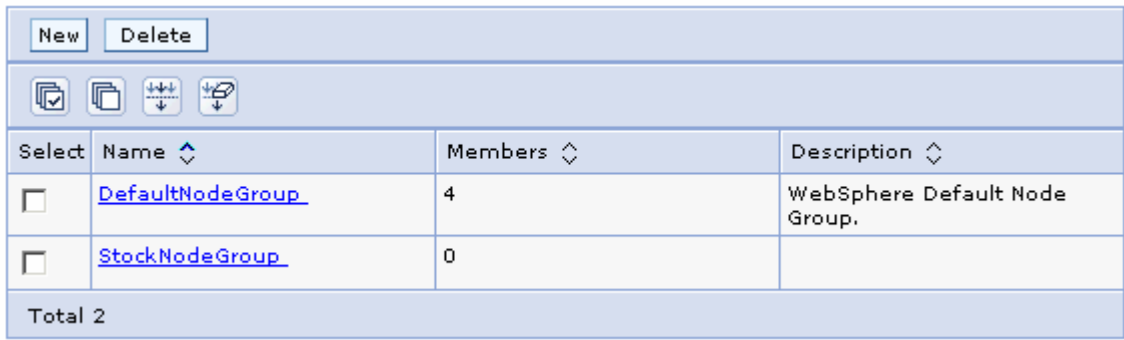

- \_\_ g. Click **StockNodeGroup** to edit the properties of your new node group.
- \_\_ h. Under **Additional Properties**, click **Node Group Members**.
- \_\_ i. Click the **Add** button.
- \_\_ j. Check the boxes next to **hostBnode1** and **hostCnode1** from the available node list and click **Add** to make them members of StockNodeGroup.
- **2.** 3. Save the changes.
	- \_\_ a. Click **Review** in the messages area (or under the System Administration menu)
	- \_\_ b. On the Save panel, select the check box **Synchronize changes with Nodes.**

\_\_ c. Click **Save.** 

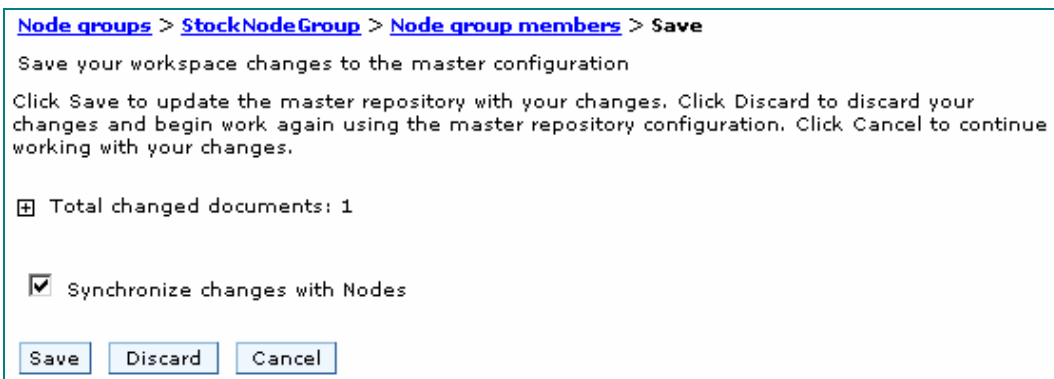

- \_\_\_\_ 4. Create a Dynamic Cluster named StockTrade\_DC, bounded by the node group that was created in the previous step.
	- \_\_ a. Expand **Servers**. Click **Dynamic Clusters.**
	- \_\_ b. Click **New.**
	- \_\_ c. In Step 1, Select **Application\_Server** from the list (it is the default selection).

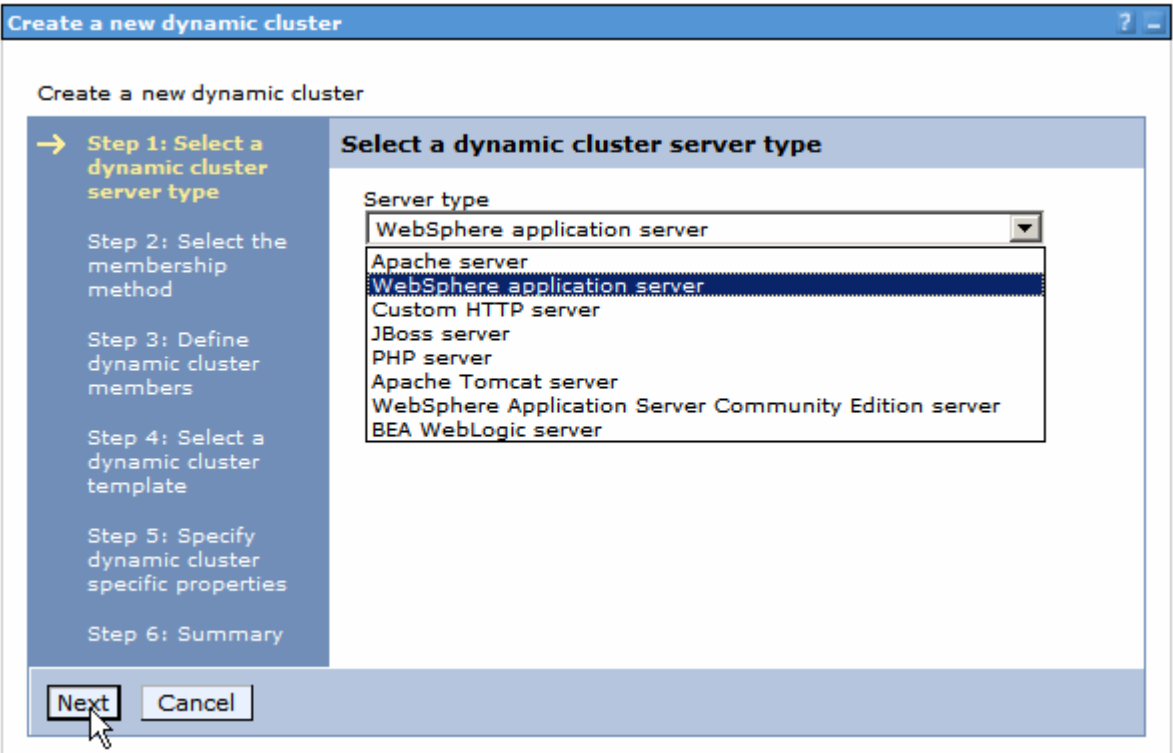

\_\_ d. Click **Next**.

 \_\_ e. In Step 2, ensure "Automatically define cluster members with rules" is selected (it should be selected by default) and "Prefer local enabled" is checked (it should be checked by default). Type the dynamic cluster name as **StockTrade\_DC.** 

#### Lab exercise: Application edition management

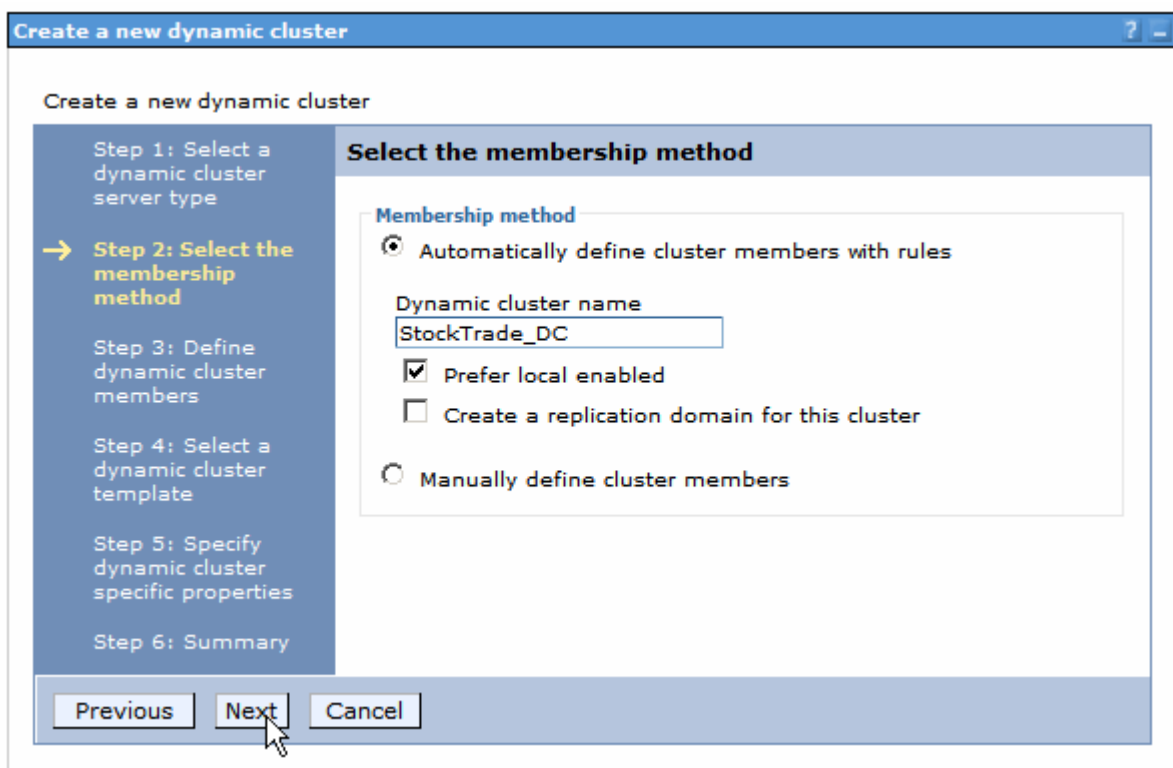

# Edition<br>Management Management

#### \_\_ f. Click **Next**.

\_\_ g. In Step 3, overtype "DefaultNodeGroup"…

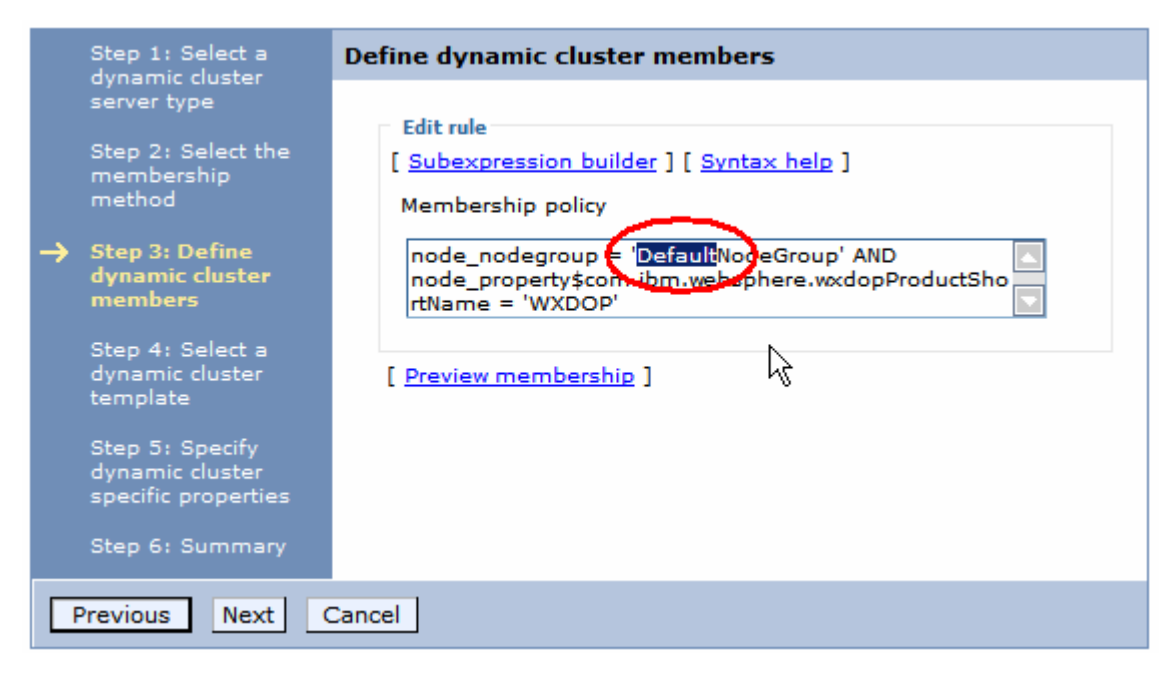

…with your node group name "StockNodeGroup".

Lab exercise: Application edition management

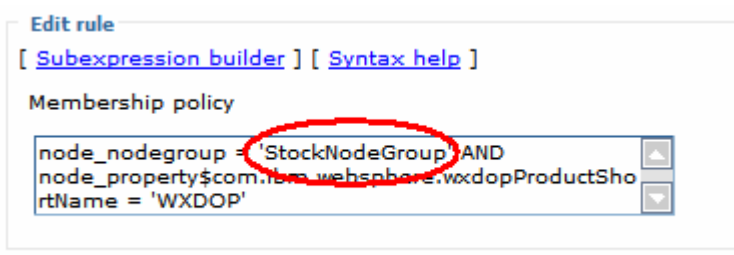

[ Preview membership ]

<sub>1</sub> h. Click [ Preview membership ] to see the selection of nodes.

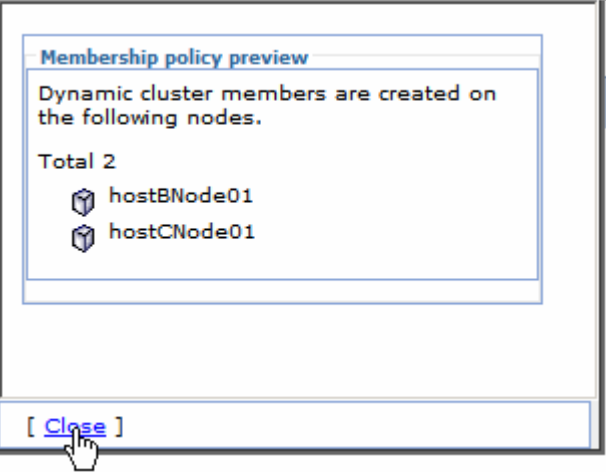

- \_\_ i. Click [ Close ] and then click **Next**.
- \_\_ j. In Step 4, verify that the default server template is selected and set to **defaultXD**.

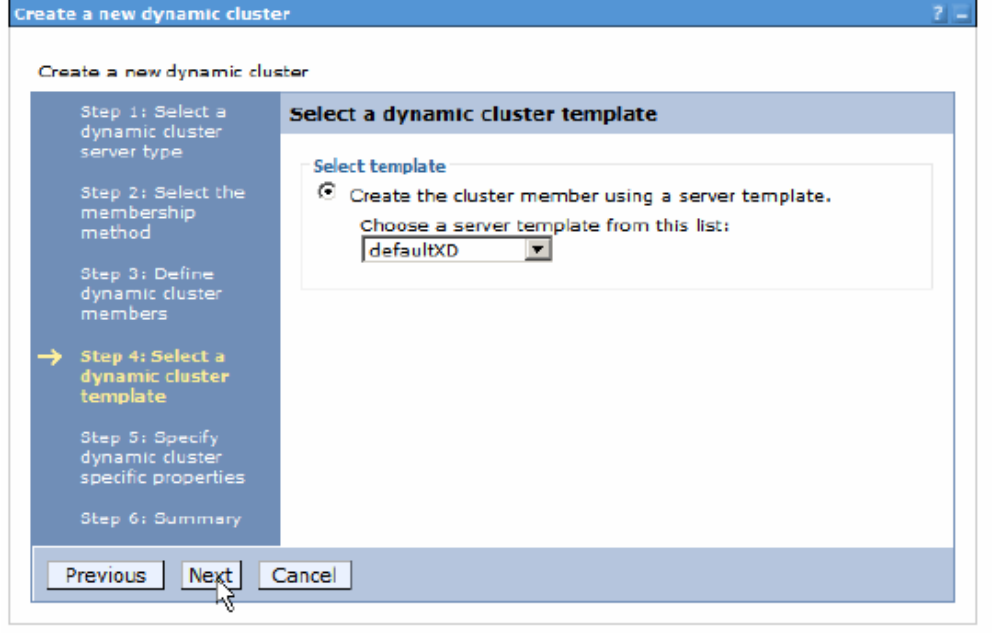

#### \_\_ k. Click **Next**.

\_\_ l. In Step 5, the default settings are suitable.

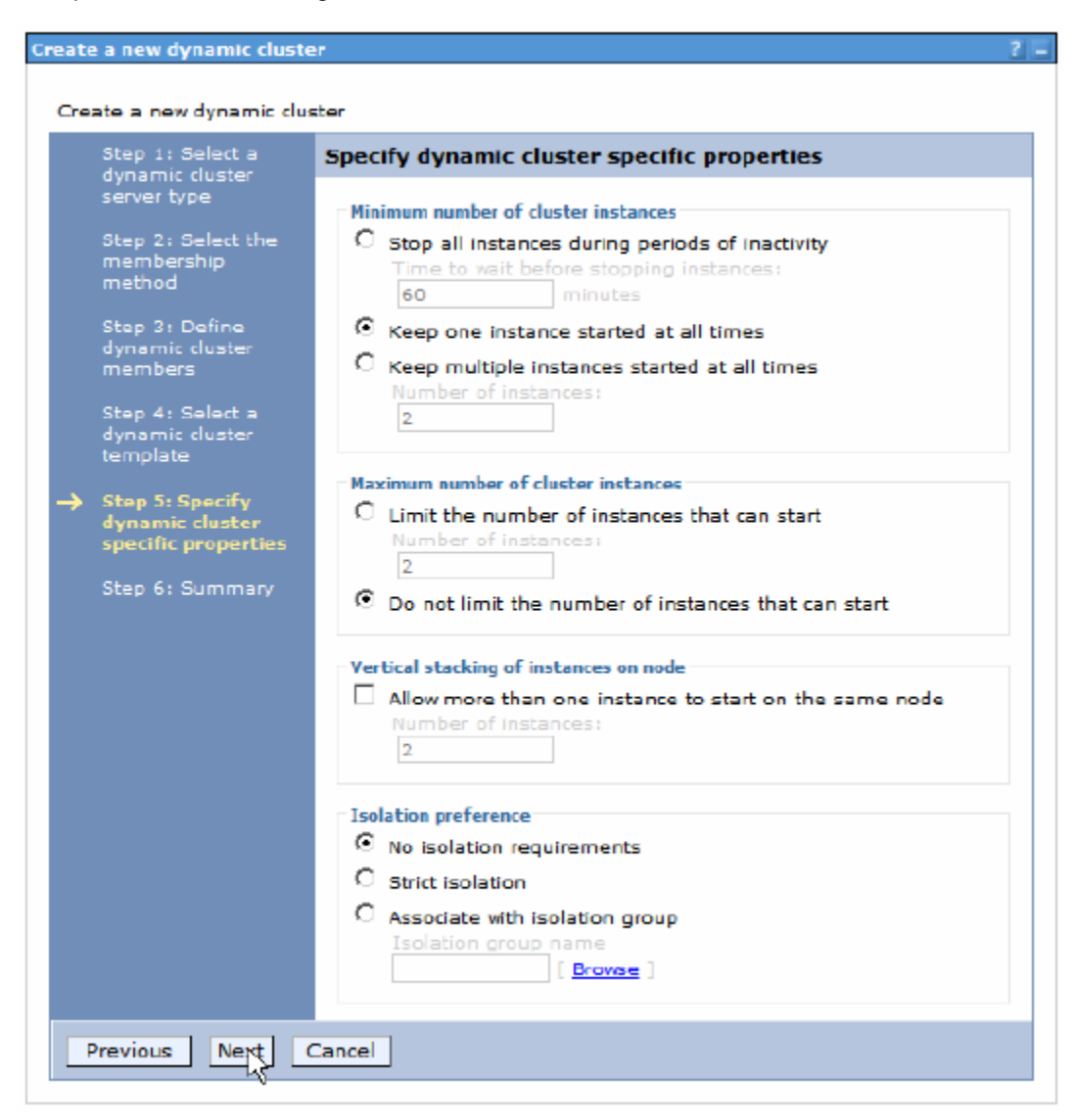

- \_\_ m. Click **Next.**
- \_\_ n. In **Step 6**, click **Finish** on the summary panel.
- <sub>\_\_\_\_</sub> 5. Save the changes.
	- \_\_ a. Click **Review** in the Messages area.
	- \_\_ b. On the Save panel, make sure that the check box **Synchronize changes with Nodes** is selected.
	- \_\_ c. Click **Save.**

## **Part 3: Install the StockTradeEdition application**

- **\_\_\_\_\_ 6.** Install the StockTrade application.
	- \_\_ a. Expand **Applications**. Then click **Install New Application,** which brings you to the "Preparing for the application installation**"** panel**.**
	- \_\_ b. Next to Local Path, click **Browse** to open **C:\LabFilesXD\EditionLab\XDTradeE1.ear** file.
	- \_\_ c. Ensure that **Show me all installation options and parameters** is set.
	- \_\_ d. Click **Next**, then click **Next** again.
	- **\_\_ e.** On **Step 1** "Select installation options" panel, enter two parameters describing the edition, as shown below:

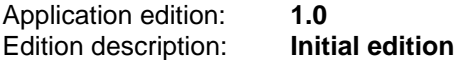

**Enterprise Applications** 

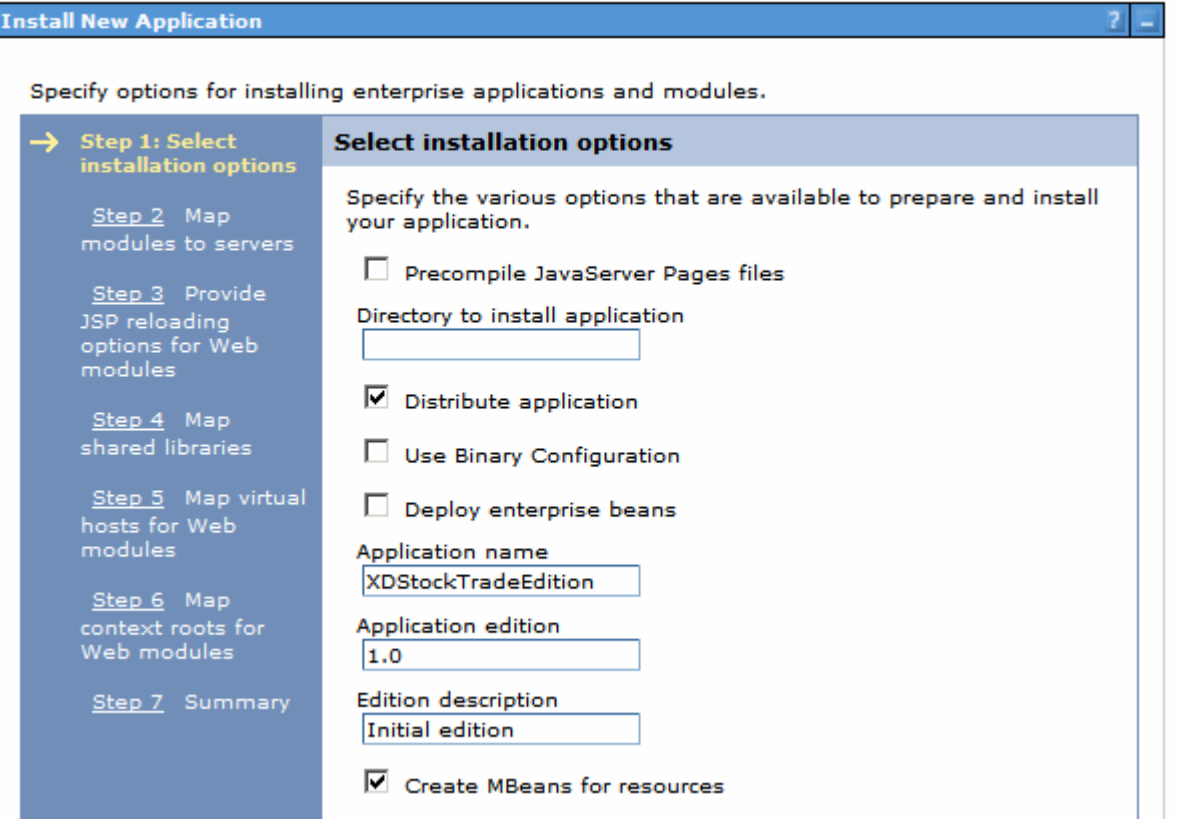

\_\_ a. Click **Next.** 

#### Lab exercise: Application edition management

 \_\_ b. On the "Map Modules to Servers" panel, select the Module **StockTradeEditionWeb** , From the Cluster list, select the cluster **StockTrade\_DC,** and click **Apply.** (If there is only one dynamic cluster available, this might already be correctly set by default.)

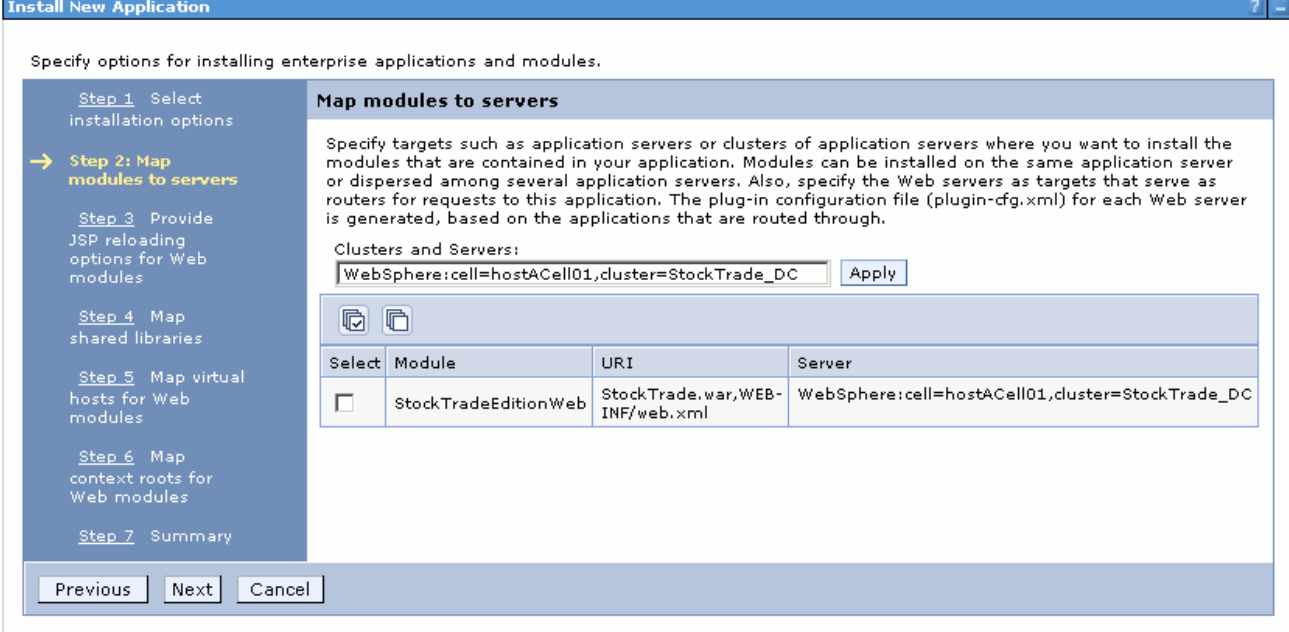

- \_\_ c. Note that The StockTradeEditionWeb module is now mapped to the StockTrade\_DC cluster. Click **Next.**
- \_\_ d. Click on **Step 5**, "Map virtual hosts for Web modules" panel, ensure that StockTradeEditionWeb Module is associated with **default\_host**. If it is not, select default\_host in the drop-down selection list, check the box to the left of StockTradeEditionWeb, and click "**Next**".

#### \_\_ e. Click on **Step 7**, "Summary". On the Summary panel, click **Finish.**

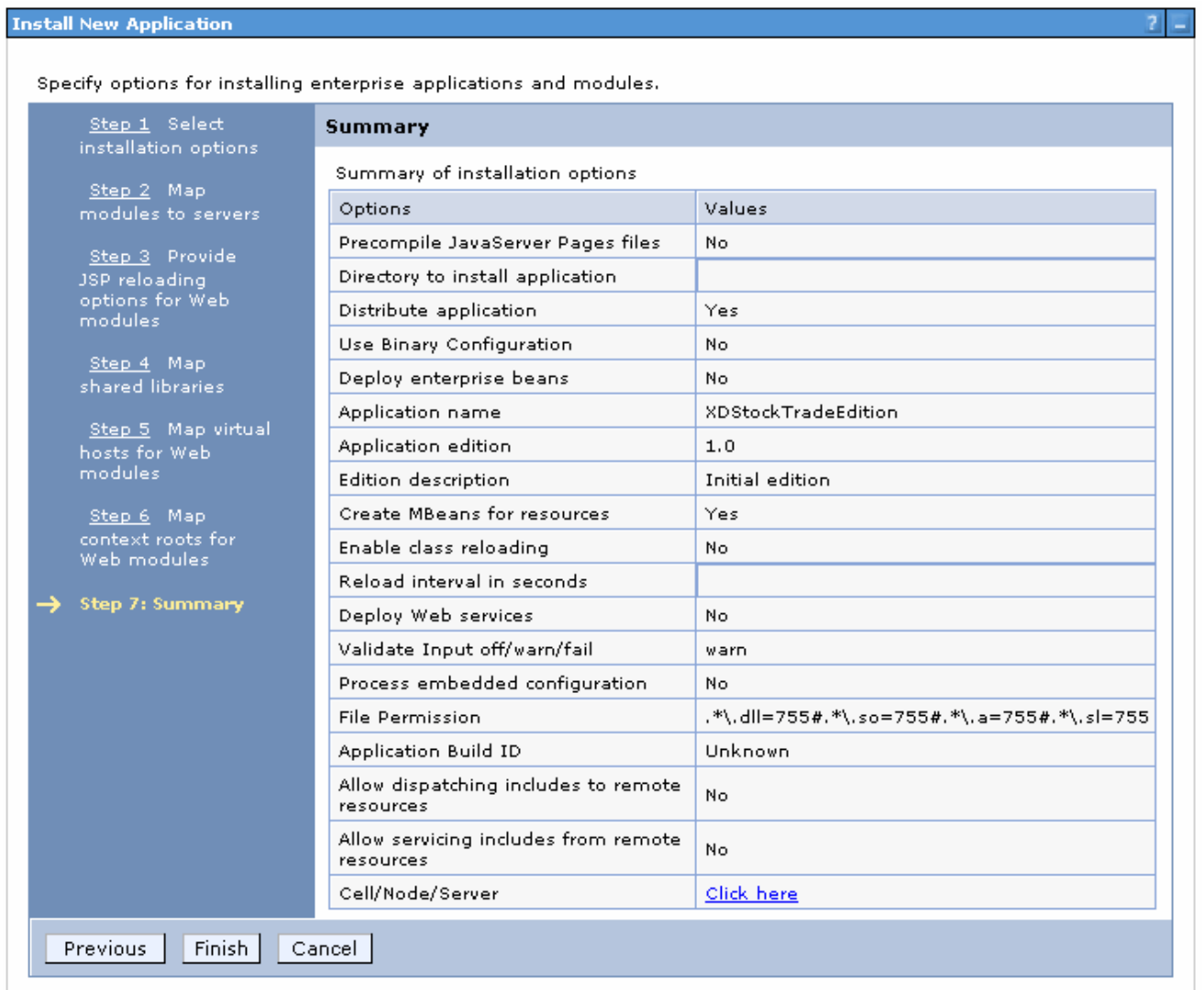

- **2.** 7. Save the changes.
	- \_\_ a. Click **Review** in the Messages area.
	- \_\_ b. On the Save panel, make sure that the check box **Synchronize changes with Nodes** is selected.
	- \_\_ c. Click **Save.**

#### **200.** 8. Verify that the initial edition is installed.

- \_\_a Expand **Applications** in the navigation pane, and click **Edition Control Center.**
- \_\_b Verify that you see one edition of the XDStockTradeEdition application available.

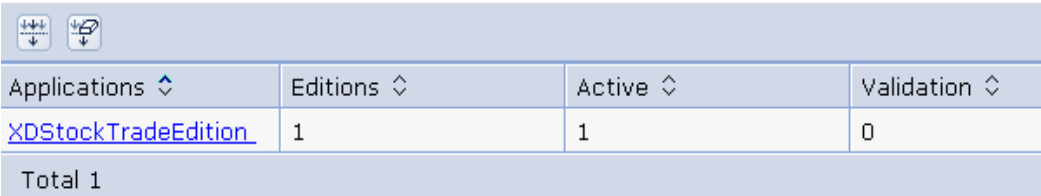

## **Part 4: Test the application and verify edition management**

- \_\_\_\_ 1. Check the status of your dynamic cluster instances.
	- \_\_ a. Login to the administrative console on the deployment manager (on hostA), if you are not already logged in:

**http://localhost:9060/ibm/console**. Use any string as user ID (for example, wsdemo)

- \_\_ b. Expand **Servers**.
- \_\_ c. Click on **All servers**.
- \_\_ d. Note the status of the dynamic cluster instances StockTrade\_DC\_hostBNode1, StockTrade\_DC\_hostCNode1 and the odr server. At this point the StockTrade servers should all be stopped. If the odr server is already running, leave it running.
- \_\_\_\_ 2. Manually set initial conditions.
	- \_\_a Select the dynamic cluster instances StockTrade\_DC\_hostBNode1, StockTrade\_DC\_hostCNode1 and (if it is not already started) the odr server.

\_\_b Select **Start**.

- \_\_c Wait for confirmation that the servers are started.
- \_\_\_\_ 3. Verify that the XDTradeEdition application is running.
	- \_\_ a. Type this address in your browser's address bar:

#### **http://hostA/StockTradeEdition/CpuAndSleepBound**

 Keep this browser window open with this URL in the address bar. You will use it later in this exercise.

 \_\_ b. You should see this output; take note at the top of the screen of the **edition number** and, at the bottom of the screen, the **node** on which the application runs. Also note if you refresh the screen several times, the node running the application will likely change.

## **CPU+Sleep Request/Result**

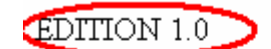

## Parameters

deterministic: No (Default) countMean: 30,000 ms (Default) countMax: 100,000 (Default) sleepInterval: 3,000 (Default) yieldInterval: 1,000 (Default) sleepLength: 1 ms (Default) debConc: Yes (Default) zk: Yes (Default)

## Result

true Servlet run time  $= 16$  ms

## **Details**

Ran at Tue Sep 12 08:23:18 CDT 2006 Ran on hostB

- \_\_\_\_ 4. Install a second edition of XDTradeEdtion.
	- \_\_ a. Expand **Applications**. Then click **Install New Application,** which brings you to the "Preparing for the application installation**"** panel**.**
	- \_\_ b. Next to Local Path, click **Browse** to open **C:\LabFilesXD\EditionLab\XDTradeE2.ear** file.
	- \_\_ c. Ensure that **Show me all installation options and parameters** is set.
	- \_\_ d. Click **Next**, then click **Next** again.

#### Lab exercise: Application edition management

 **\_\_ e.** On **Step 1** "Select installation options" panel, enter two parameters describing the edition, as shown below, to indicate you are installing a new edition:

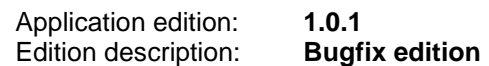

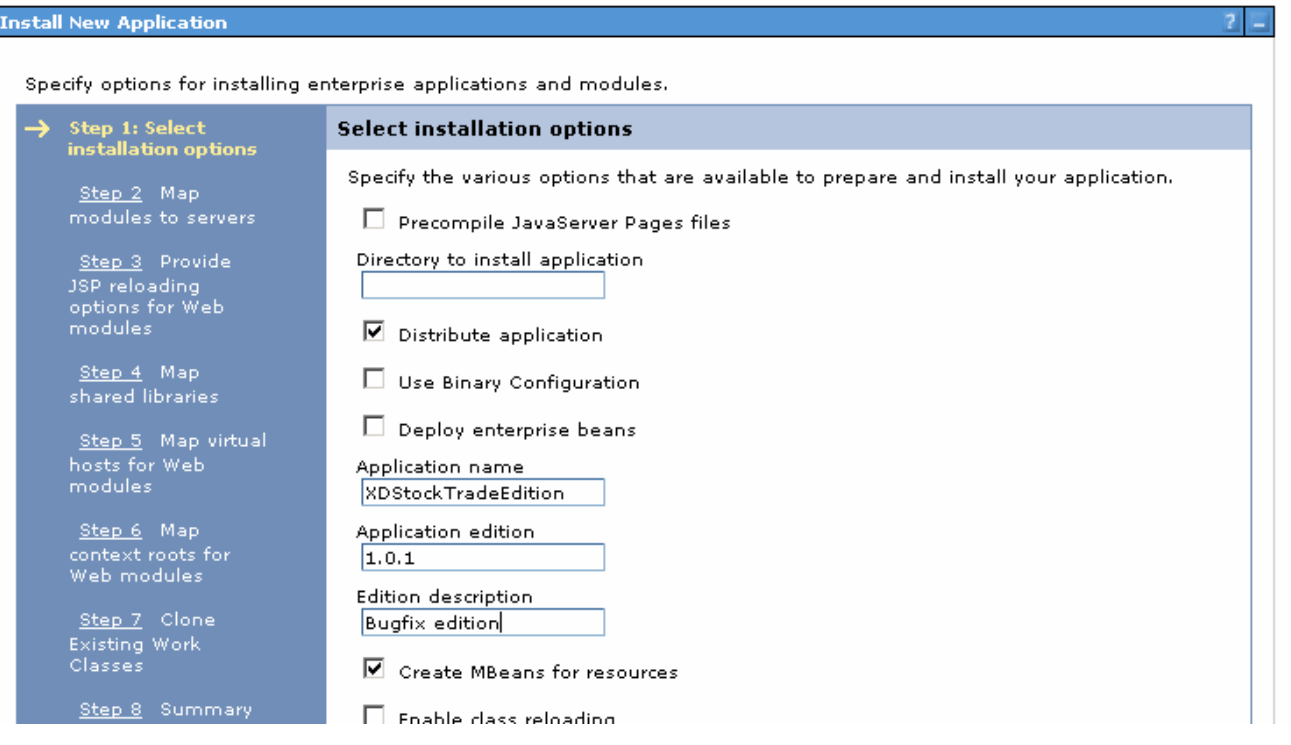

- \_\_ f. Note that the application name, "XDStockTradeEdition" is the same as the previously deployed application. Click **Next**.
- \_\_ g. On **Step 2 -** Map modules to servers, select the Module **StockTradeEdition**. From the Cluster list, select the cluster **StockTrade\_DC**, and click **Apply**. (If there is only one dynamic cluster available, this might already be correctly set by default.) The StockTradeEdition Module is now mapped to the StockTrade\_DC cluster. Click **Next**.
- \_\_ h. Click on **Step 5**  Map virtual hosts for Web modules. Ensure that StockTradeEdition Module is associated with default\_host. If it is not, select default\_host in the drop-down selection list, check the box to the left of StockTradeEdition, and click **Next**.
- \_\_ i. Click on **Step 7**  Clone Existing Work Classes. This panel asks you to clone a work class from another edition. The cloned work class will apply to this new edition. Select the only item available in the drop-down menu, **XDStockTradeEdition-edition1.0**, and click **Next**.
- \_\_ j. On the Summary panel, click **Finish.**
- <sub>\_\_\_\_</sub>\_\_\_ 5. Save the changes.
	- \_\_ a. Click **Review** in the Messages area.
	- \_\_ b. On the Save panel, make sure that the check box **Synchronize changes with Nodes** is selected.
	- \_\_ c. Click **Save.**

Edition<br>Management Management

#### Lab exercise: Application edition management

- $\overline{\phantom{0}}$  6. (CpuAndSleepBound) and the browser window for the administration console so you can see both on your desktop at the same time. Position the browser window you previously set up for the application invocation
- \_\_\_\_ 7. Rollout the second edition to both servers in the cluster.
	- \_\_ a. In the console navigation pane, expand **Applications**, then click on **Edition Control Center**.
	- \_\_ b. Click on **XDStockTradeEdition**.

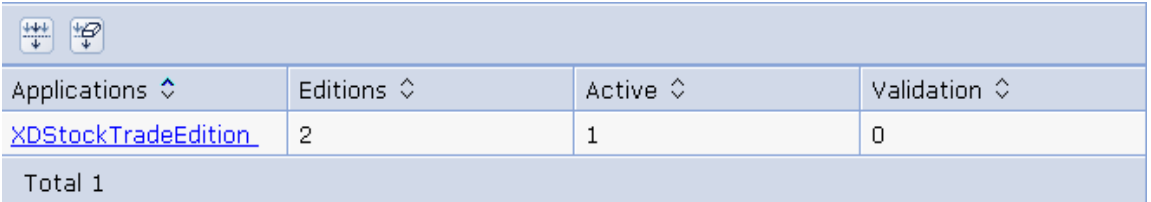

\_\_ c. Verify that there are now two editions listed, as shown below.

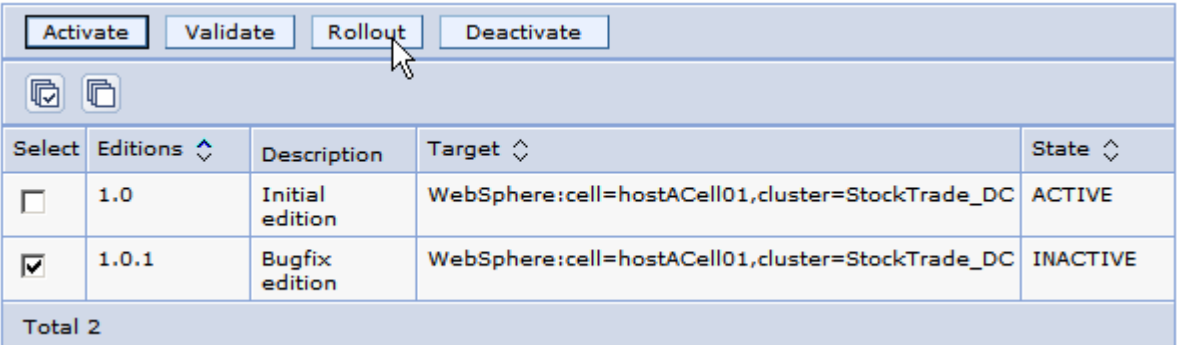

\_\_ d. Select the check box next to edition 1.0.1, and click **Rollout** 

#### Lab exercise: Application edition management

\_\_ e. On the next panel, under Rollout Strategy, select **Grouped**, with Group size of 1

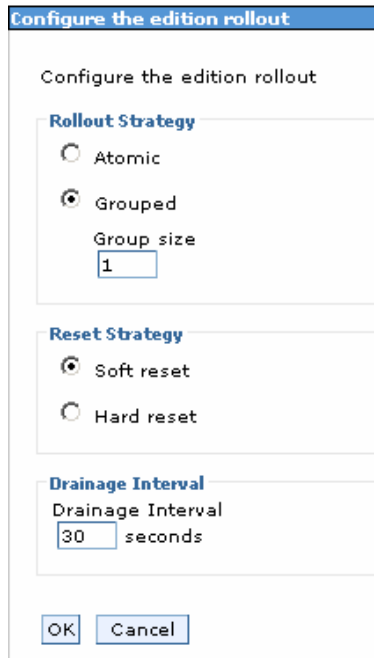

 **\_\_ f.** Click **OK** to begin the rollout.

- 1) During the rollout, begin refreshing the CpuAndSleepBound application screen about once every five seconds and take note of the Edition at the top, and the node that is running the application, at the bottom. During the rollout, you should see the Edition number change. Also observe the node on which the application runs during the various phases of the rollout.
- 2) You should see a listing of the status of the rollout of the new edition that looks something like this:

WPVR0010I: Rollout started for edition 1.0.1 of application XDStockTradeEdition.

 WPVR0014I: Rollout: Edition 1.0 of application XDStockTradeEdition deactivated. Edition 1.0.1 activated.

activated.<br>WPVR0015I: Rollout: Processing server wsbeta156Node01/StockTrade\_DC\_wsbeta156Node01.

 WPVR0016I: Rollout: Quiescing server/application at wsbeta156Node01/StockTrade\_DC\_wsbeta156Node01/XDStockTradeEdition-edition1.0.

 WPVR0018I: Rollout: Stopping wsbeta156Node01/StockTrade\_DC\_wsbeta156Node01/XDStockTradeEdition-edition1.0.

 WPVR0054I: Rollout: Draining wsbeta156Node01/StockTrade\_DC\_wsbeta156Node01/XDStockTradeEdition-edition1.0 (30 seconds)

WPVR0053I: Rollout: Drain completed for wsbeta156Node01/StockTrade\_DC\_wsbeta156Node01.

WPVR0020I: Rollout: Synchronizing node wsbeta156Node01.

Lab exercise: Application edition management

WPVR0022I: Rollout: Starting

wsbeta156Node01/StockTrade\_DC\_wsbeta156Node01/XDStockTradeEdition-edition1.0.1.<br>WPVR0015I: Rollout: Processing server wsbeta157Node01/StockTrade\_DC\_wsbeta157Node01. WPVR0015I: Rollout: Processing server wsbeta157Node01/StockTrade DC wsbeta157Node01.

 WPVR0016I: Rollout: Quiescing server/application at wsbeta157Node01/StockTrade\_DC\_wsbeta157Node01/XDStockTradeEdition-edition1.0.

 WPVR0018I: Rollout: Stopping wsbeta157Node01/StockTrade\_DC\_wsbeta157Node01/XDStockTradeEdition-edition1.0.<br>WPVR0054I: Rollout: Draining

WPVR0054I: Rollout: Draining wsbeta157Node01/StockTrade\_DC\_wsbeta157Node01/XDStockTradeEdition-edition1.0 (30 seconds)

seconds)<br>WPVR0053I: Rollout: Drain completed for wsbeta157Node01/StockTrade\_DC\_wsbeta157Node01.

WPVR0020I: Rollout: Synchronizing node wsbeta157Node01.

 WPVR0022I: Rollout: Starting wsbeta157Node01/StockTrade\_DC\_wsbeta157Node01/XDStockTradeEdition-edition1.0.1.

wsbeta157Node01/StockTrade\_DC\_wsbeta157Node01/XDStockTradeEdition-edition1.0.1.<br>WPVR0012I: Rollout for edition 1.0.1 of application XDStockTradeEdition completed successfully.

 $\_\$  8. Return to the Edition Control Center. Verify that Edition 1.0.1 is now listed as active.

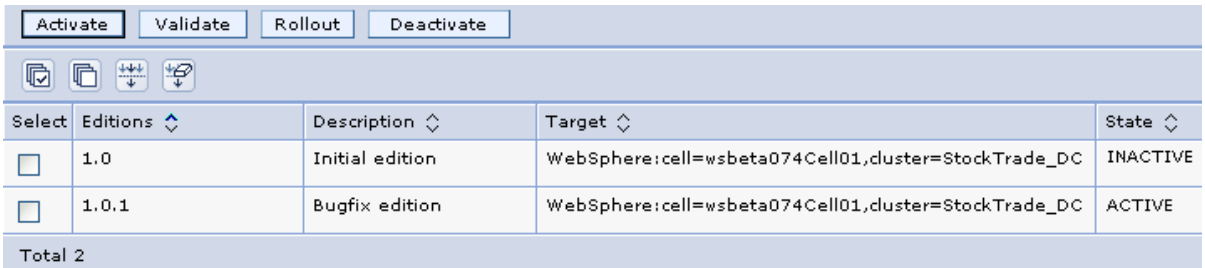

- \_\_\_\_ 9. You should have observed the following during the group rollout:
	- \_\_ a. Initially, each invocation Edition 1.0 ran on either of the two nodes
	- \_\_ b. When one node server began to quiesce, then Edition 1.0 ran only on the other node
	- (the Bugfix edition) began to run on the newly started node server. Note: In an installation with many servers, both Edition 1.0 and Edition 1.0.1 can be running concurrently during the Group \_\_ c. When the first node server restarted, then Edition 1.0 was no longer running, and Edition 1.0.1 Rollout.
	- \_\_ d. The remaining server node quiesced, stopped, drained, synchronized and started
	- \_\_ e. After rollout completed, Edition 1.0.1 ran on either of the two nodes
- \_\_\_\_ 10. Back out edition 1.0.1 by re-activating edition 1.0.
	- \_\_ a. Expand **Applications** in the navigation pane and select **Edition Control Center.**
	- \_\_ b. Click on **XDStockTradeEdition**.
	- \_\_ c. Select the check box next to Edition **1.0**, click **Rollout,** then select **Atomic,** then click **OK**.

#### Lab exercise: Application edition management

 Note: an Atomic rollout ensures that only one version of the application runs during the rollout; the availability of the application will be limited for a period of time during the rollout.

- \_\_ d. Verify that the output shows that the rollout is complete.
- \_\_ e. Verify that the edition is changed back to Edition **1.0** by refreshing the browser with the application URL.
- **11.** Stop the servers.
	- \_\_a Expand **Servers** in the navigation pane.
	- \_\_b Select **Application Servers**.
	- \_\_c Select the running dynamic cluster instances.
	- \_\_d Select **Stop**.
- **12.** Wait for confirmation that the servers are stopped.
- \_\_\_\_ 13. To prepare the system for other lab exercises, uninstall both editions of the application.
	- \_\_ a. In the navigation pane, expand **Applications** and click on **Enterprise Applications**.
	- \_\_ b. Select the check boxes next to both of the installed applications, and click **Uninstall**.
	- \_\_ c. Click **OK** to confirm uninstallation.
- **14.** Save the changes.
	- \_\_ a. Click **Save** in the Messages area.
	- \_\_ b. On the Save panel, make sure that the check box **Synchronize changes with Nodes** is selected.
	- \_\_ c. Click the **Save** button.
- \_\_\_\_ 15. Logout of the administrative console by clicking the **Logout** link.

## **What you did in this exercise**

In this exercise, you installed two editions of the same application, and then used the edition control center to manage the applications in a live environment. You used the rollout feature to rollout edition 1.0.1 across your dynamic cluster without server downtime. You then backed out that update by rolling out the original version.